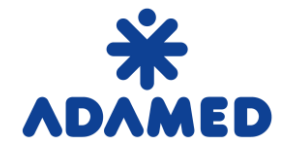

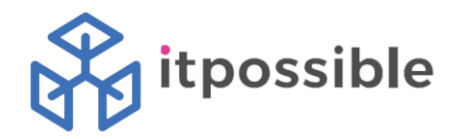

# Platforma Zakupowa Grupy Adamed – SAP Ariba

## Instrukcja dostawcy

Rejestracja na Portalu Ariba Network

2019-08-09

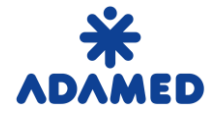

 **Platforma Zakupowa Grupy ADAMED - SAP ARIBA**  Instrukcja Dostawcy – Rejestracja na Portalu AN

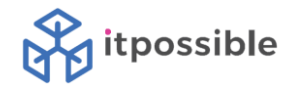

### **SPIS TREŚCI**

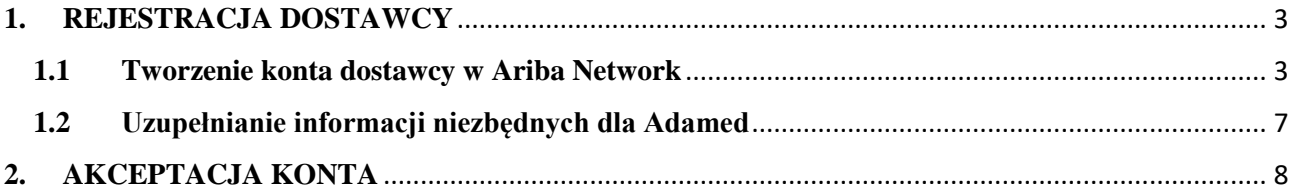

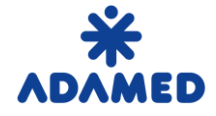

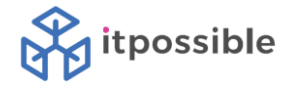

#### <span id="page-2-0"></span>**1. REJESTRACJA DOSTAWCY**

Aby **Dostawca** mógł współpracować z firmą **ADAMED** przy elektronicznej wymianie dokumentów zaopatrzeniowych musi zostać stworzone odpowiednie konto w serwisie **Ariba Network.** Założenie konta jest bezpłatne.

#### <span id="page-2-1"></span>**1.1 Tworzenie konta dostawcy w Ariba Network**

Po przesłaniu wniosku o samo-rejestrację i jego akceptacji, lub wprowadzenie rekordu danych przez pracownika ADAMED, **dostawca** na swój adres mailowy otrzymuje powiadomienie o konieczności uzupełnienia informacji w portalu **Ariba Network**.

Przykładowy e-mail:

 $\mathbf{r}$ 

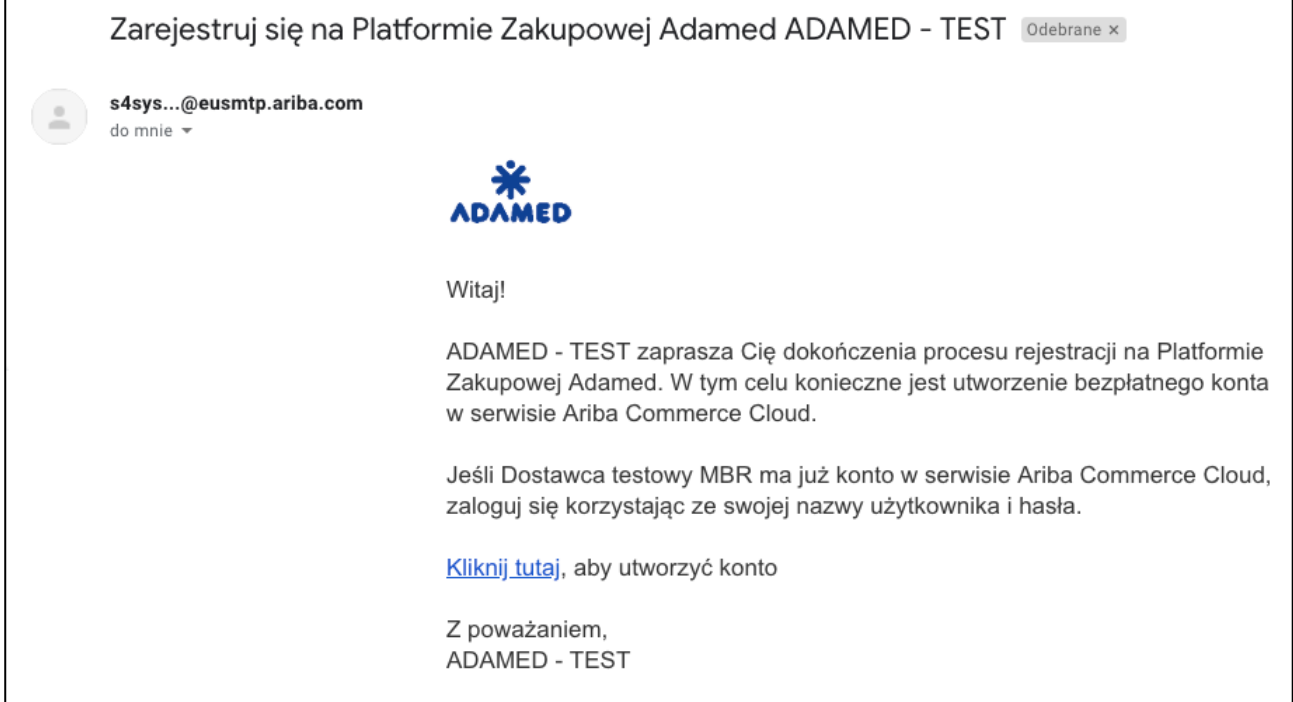

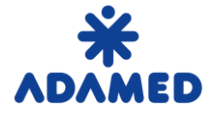

 **Platforma Zakupowa Grupy ADAMED - SAP ARIBA**  Instrukcja Dostawcy – Rejestracja na Portalu AN

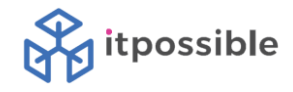

Po kliknięciu w link aktywacyjny otrzyma następujący komunikat:

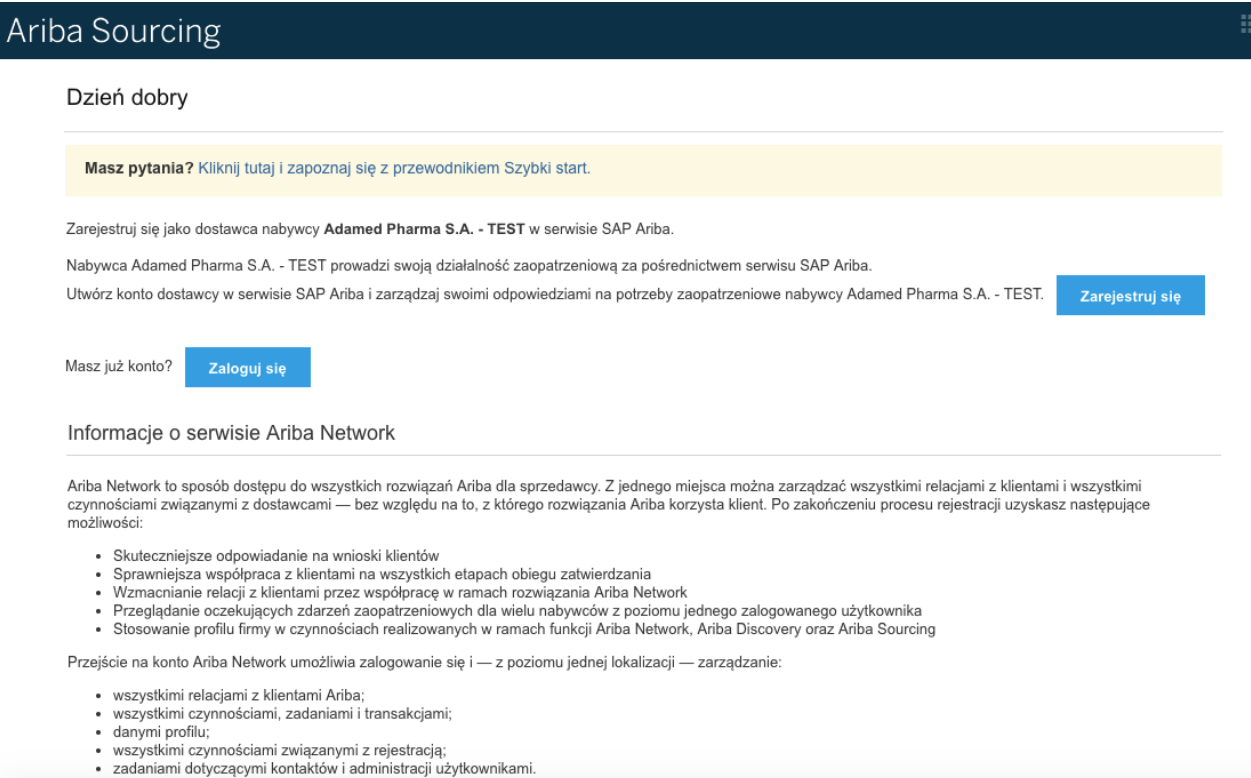

Jeżeli Dostawca posiadał już konto w **Ariba Network**, może się zalogować korzystając z łącza **Zaloguj się** Jeżeli nie posiadał konta, korzysta z przycisku **Zarejestruj się**.

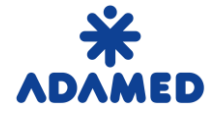

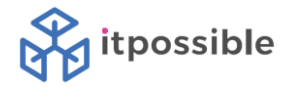

#### Podstawowe informacje uzupełnione we wniosku o samo-rejestrację przenoszą się automatycznie.

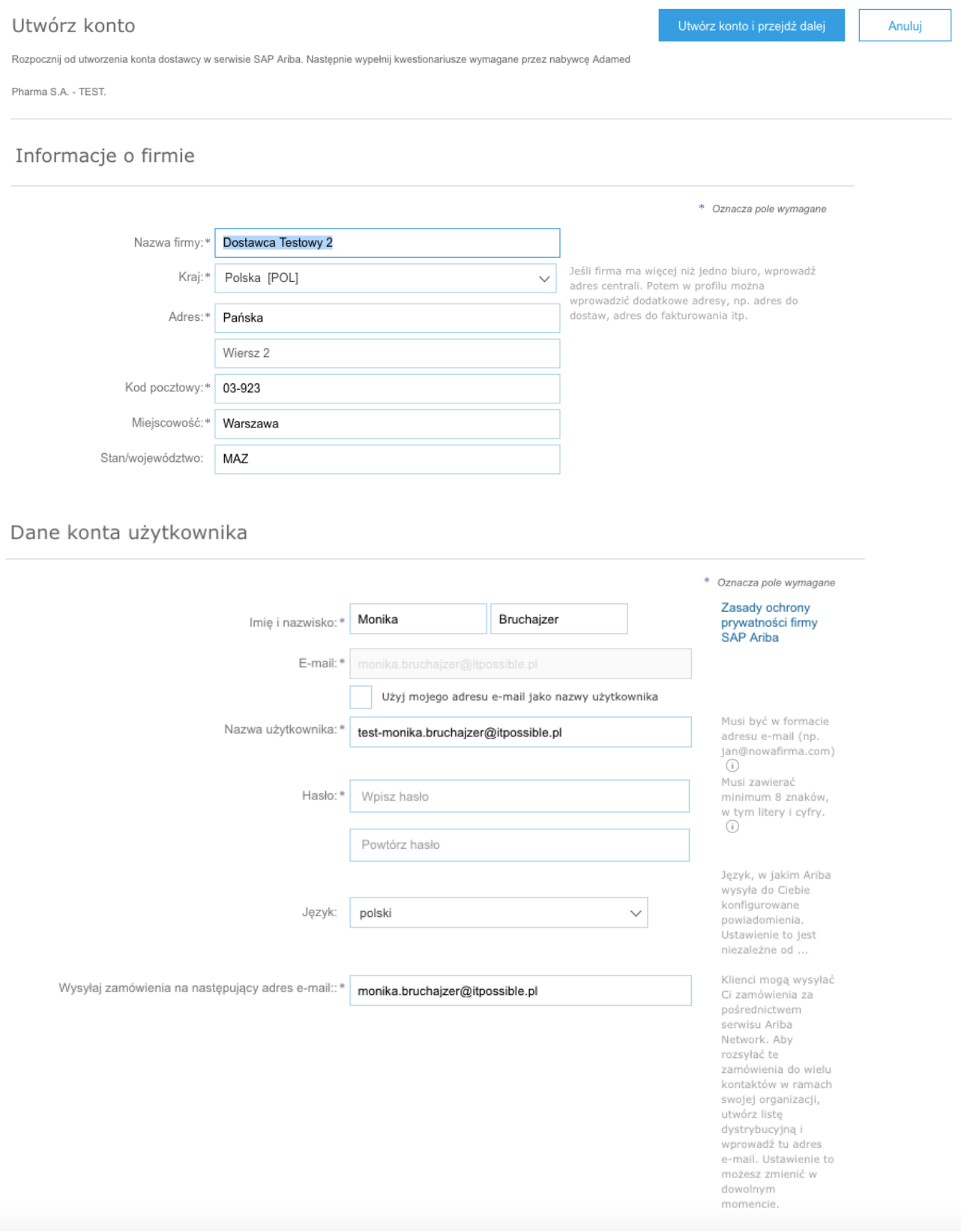

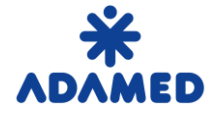

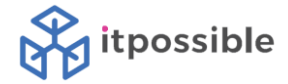

Dostawca musi uzupełnić pozostałe informacje o firmie oraz dane konta użytkownika, na którego będzie się logował w przyszłości. Po akceptacji polityki prywatności Ariba Network naciska przycisk "**Utwórz konto i przejdź dalej".**

#### Powiedz nam więcej o swojej działalności

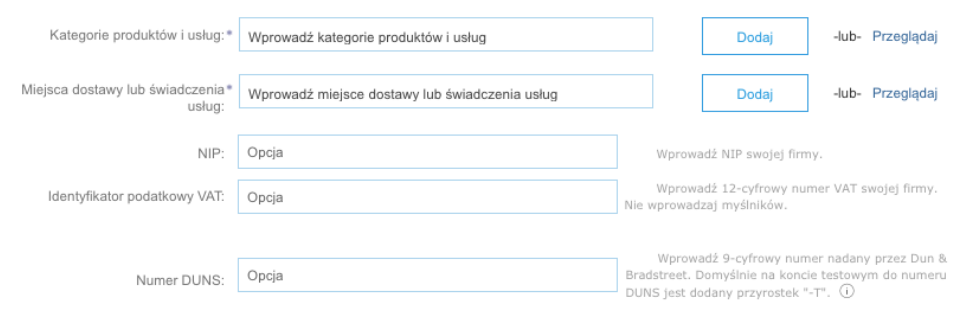

Serwis Ariba udostępni profil Twojej firmy — w tym podstawowe informacje na jej temat — innym podmiotom w celu umożliwienia nawiązywania relacji<br>stronie "Profil firmy".<br>stronie "Profil firmy".<br>Klikając przycisk Utwórz kont

Ninkając przystanowna kolici i przejużolanej, jednocznacznie przyjnujesz do wiadomości rwyrazsz, zgodnę na raku, ze imina kitolog dane poza Unię Europejską, Federację Rosyjską lub inną jurysłykcję, w której przebywasz, do

Masz prawo do dostępu do swoich danych osobowych i ich modyfikacji z poziomu aplikacji lub przez skontaktowanie się z administratorem Ariba w swojej organizacji lub w Ariba, Inc. Zgoda będzie obowiązywała od momentu jej udzielenia. Można ją wycofać wysyłając do firmy Ariba pisemne powiadomienie w tej<br>sprawie. Jeśli jesteś obywatelem rosyjskim przebywającym na terenie F Federacji Rosyjskiej.

Po przeczytaniu zgadzam się na warunki określone w dokumencie Warunki użytkowania

Po przeczytaniu zgadzam się na warunki opisane w dokumencie Zasady ochrony prywatności firmy SAP Ariba

Anuluj

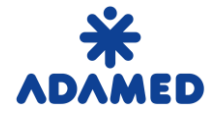

 **Platforma Zakupowa Grupy ADAMED - SAP ARIBA**  Instrukcja Dostawcy – Rejestracja na Portalu AN

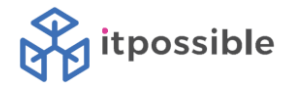

#### <span id="page-6-0"></span>**1.2 Uzupełnianie informacji niezbędnych dla Adamed**

Ostatnim elementem jest uzupełnienie informacji niezbędnych dla Adamed w celu profilowania dostawcy.

W poszczególnych punktach wypełniamy:

- **1. Dane dostawcy**
- 2. **COMPLIANCE**
- 3. **Współpraca z ADAMED PHARMA S.A.**
- 4. **Oświadczenie**
- 5. **Podpis osoby/osób uprawnionych do reprezentacji podmiotu**
- 6. **Obowiązek informacyjny**

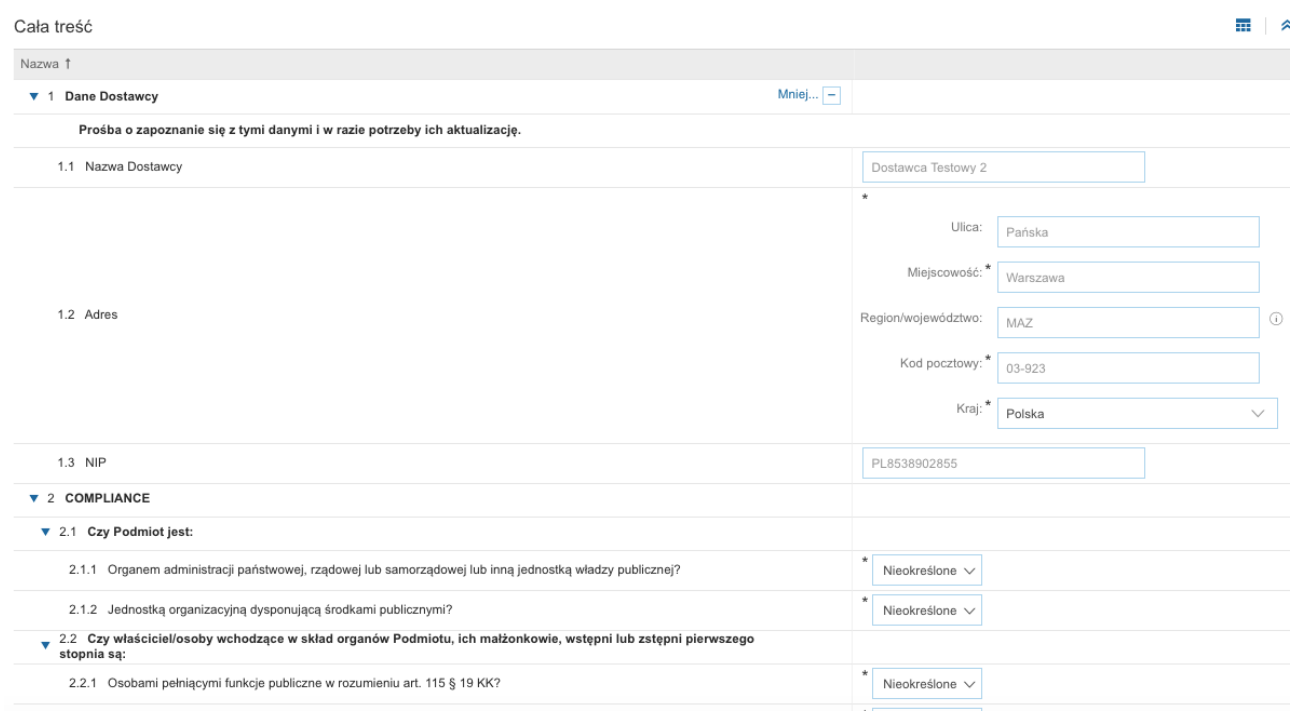

Po wypełnieniu formularza naciskamy przycisk **Prześlij całą odpowiedź.**

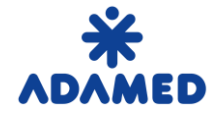

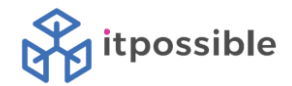

### <span id="page-7-0"></span>**2. AKCEPTACJA KONTA**

Po przesłaniu formularza rejestracyjnego zostanie on zweryfikowany przez pracownika firmy ADAMED i dostawca zostanie powiadomiony e-mailem o statusie akceptacji.